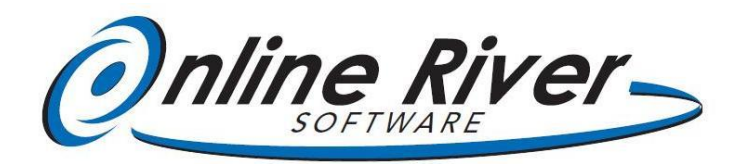

## **Installing Online River Software - Single 12.x - Windows**

## **Installing the Software**

**DOWNLOAD** – If you download the installer from the website, double-click on the installer file.

**CD-ROM** – insert the CD-ROM and the folder with the *OnlineRiverSoftware-WIN-12.x.exe* should automatically pop up (if it does not, browse to your CR-ROM drive and double-click the installer).

- 1. Follow the installer prompts (use the default settings).
- 2. At the first prompt, click Next
- 3. Click *Yes* to Accept the License Agreement
- 4. On the "Ready to Install" screen click *Next*
- 5. When the installation completes, click *Close*.

Remove the CD-ROM if installing with a CD ROM.

## **Opening the Software for the first time**

- 1. Double Click on the OR Software Single (Windows) icon on the desktop to open the application
- 2. Specify the date format click Continue.
- *3.* Enter the Registration Code provided to you (*The code must be entered exactly as displayed: all caps, include dashes – copy and paste if emailed to you)*

**Note: Installation on Windows 7 and 8 requires you to have Administrator rights** in order to install the software. If you log in with a User account, you will need the Administrator to complete the installation. Most computer users will already be set up as the Administrator and will complete the installation without an issue.

**Bar Code Scanner:** Program your scanner so that the ENTER command is a SUFFIX (after the scanned ID number). This will "trigger" the next script step to process the scanned ID. Otherwise, the ID will "sit" in the field without being processed.

**One Time Visual Setting** "Grab" on to the right bottom corner of the outside screen (which may have a white background), and drag it up and to the left to so that the white background disappears. Then you can grab the top menu bar and move it to the center of your screen if you like. The software will memorize these settings.